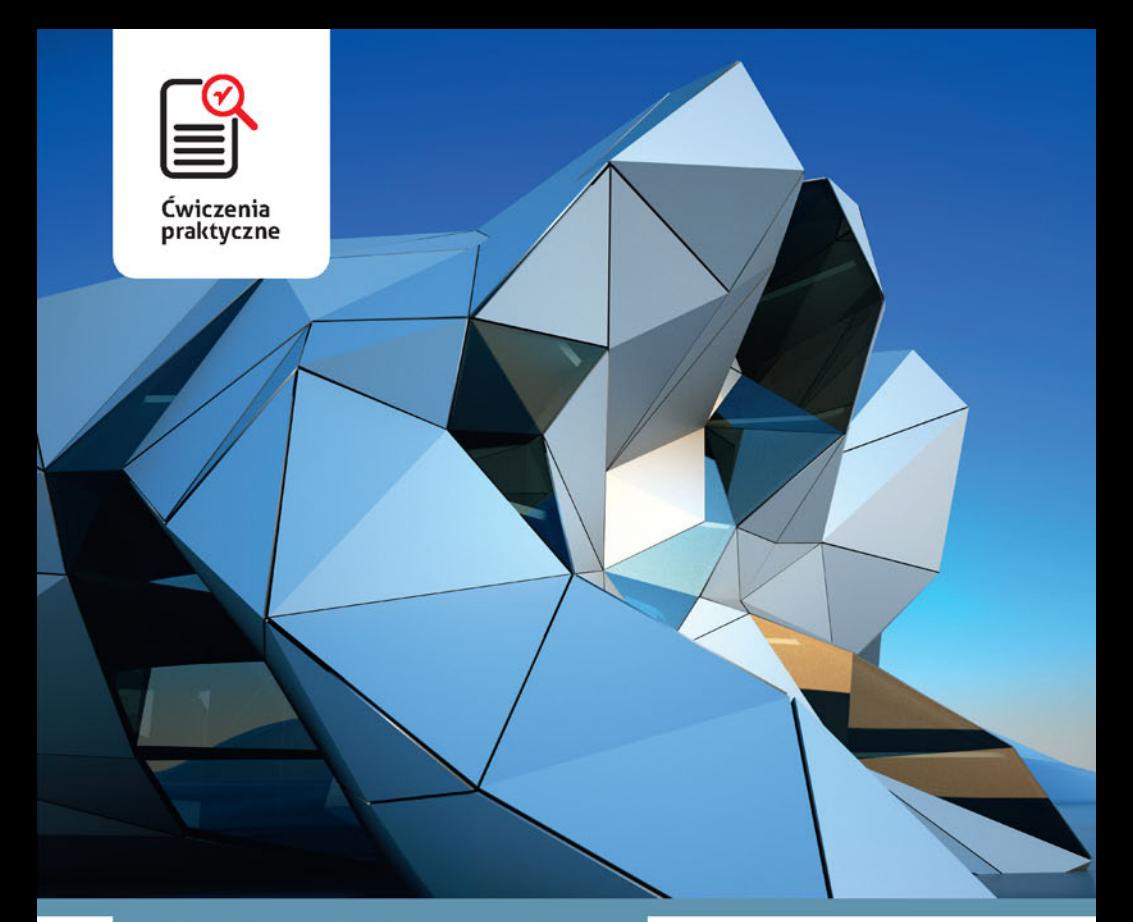

### Barbara Urbanowicz

## **ArchiCAD ĆWICZENIA PRAKTYCZNE**

#### Nie wahaj się - jeszcze dziś rozpocznij przygodę z ArchiCAD-em!

- · Poznaj interfejs i narzędzia środowiska ArchiCAD
- · Naucz się rysować w 2D i konstruować w 3D
- · Dowiedz się, jak rozwiązywać praktyczne problemy

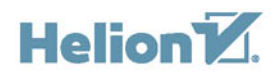

Wszelkie prawa zastrzeżone. Nieautoryzowane rozpowszechnianie całości lub fragmentu niniejszej publikacji w jakiejkolwiek postaci jest zabronione. Wykonywanie kopii metodą kserograficzną, fotograficzną, a także kopiowanie książki na nośniku filmowym, magnetycznym lub innym powoduje naruszenie praw autorskich niniejszej publikacji.

Wszystkie znaki występujące w tekście są zastrzeżonymi znakami firmowymi bądź towarowymi ich właścicieli.

Autor oraz Wydawnictwo HELION dołożyli wszelkich starań, by zawarte w tej książce informacje były kompletne i rzetelne. Nie biorą jednak żadnej odpowiedzialności ani za ich wykorzystanie, ani za związane z tym ewentualne naruszenie praw patentowych lub autorskich. Autor oraz Wydawnictwo HELION nie ponoszą również żadnej odpowiedzialności za ewentualne szkody wynikłe z wykorzystania informacji zawartych w książce.

Redaktor prowadzący: Małgorzata Kulik

Projekt okładki: Studio Gravite / Olsztyn Obarek, Pokoński, Pazdrijowski, Zaprucki

Fotografia na okładce została wykorzystana za zgodą Shutterstock.com

Wydawnictwo HELION ul. Kościuszki 1c, 44-100 GLIWICE tel. 32 231 22 19, 32 230 98 63 e-mail: *helion@helion.pl*  WWW: *http://helion.pl* (księgarnia internetowa, katalog książek)

Drogi Czytelniku! Jeżeli chcesz ocenić tę książkę, zajrzyj pod adres *http://helion.pl/user/opinie/cwarch* Możesz tam wpisać swoje uwagi, spostrzeżenia, recenzję.

ISBN: 978-83-246-6413-9

Copyright © Helion 2017

Printed in Poland.

[• Kup książkę](http://helion.pl/page354U~rf/cwarch)

- 
- $\cdot$  Oceń książke • Oceń książkę
- 
- [Księgarnia internetowa](http://helion.pl/page354U~r/4CAKF)<br>• Lubię to! » Nasza społeczność • Lubię to! » Nasza społeczność

## **Spis treści**

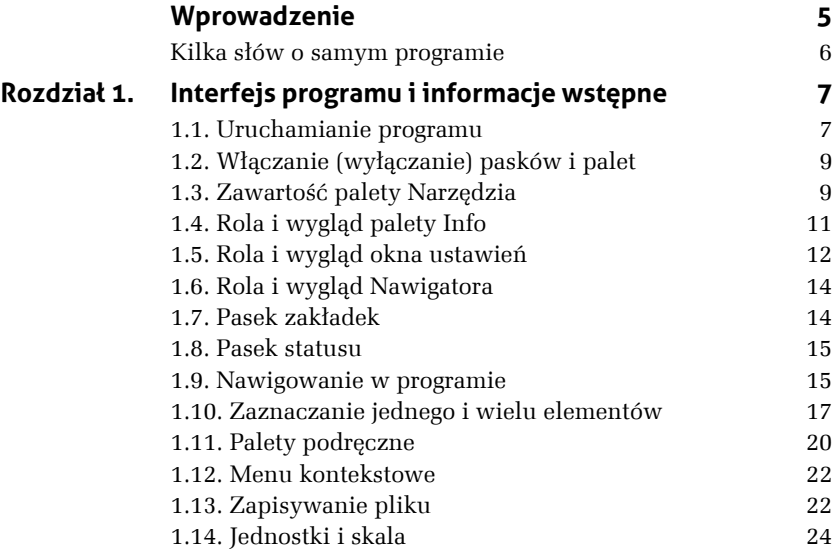

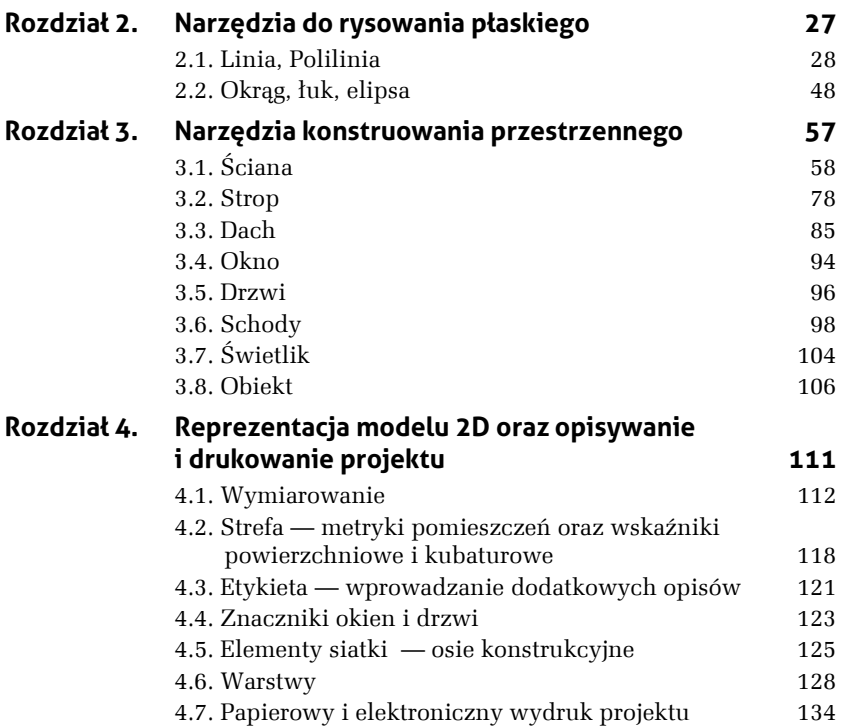

# **3 Narzędzia konstruowania przestrzennego**

W poprzednim rozdziale omówiliśmy i przećwiczyliśmy narzędzia służące do rysowania płaskiego. Wiedza zdobyta poprzez wykonane ćwiczenia przyda się nam w pracy z narzędziami służącymi do konstruowania obiektów trójwymiarowych. W tym rozdziale omówimy narzędzia, dzięki którym zbudujemy ściany budynku, wstawimy w nie otwory okienne i drzwiowe, wygrodzimy kondygnacje za pomocą stropów, poddasze przesłonimy dwuspadowym dachem, zapewnimy komunikację między kondygnacjami w postaci schodów, w dach wstawimy okno, a na koniec nauczymy się wprowadzać do modelu meble. Zaczniemy od ścian. Do dzieła!

### **3.1. Ściana**

Ć WICZENIE

#### 3.1 Ściana — dostosowywanie parametrów

Ściana w przeciwieństwie do linii czy polilinii jest elementem przestrzennym — ma swoją grubość wynikającą z zastosowanego materiału, warstw (ściany dwuwarstwowe, trójwarstwowe itd.) i wysokość. W tym ćwiczeniu poznamy znaczenie parametru *Położenie linii odniesienia* narzędzia *Ściana*. Naszym celem będzie narysowanie ściany o długości 300.

- **1.** Wybieramy narzędzie *Ściana*. Rysujemy, korzystając z domyślnych ustawień.
- **2.** Zaznaczamy punkt początkowy (klikamy dowolne miejsce okna rzutu).
- **3.** Kierujemy kursor na lewo w poziomie.
- **4.** Wpisujemy z klawiatury wartość 300.
- **5.** Klikamy dwukrotnie *Enter* dla zakończenia rysowania pierwszego odcinka ściany.
- **6.** Wskażmy ponownie ten sam pierwszy punkt.
- **7.** Powtórzmy wszystkie kroki 1. 5. jak wyżej, z jedną zmianą — w punkcie trzecim skierujmy kursor w stronę prawą. Powinniśmy otrzymać efekt jak na rysunku 3.1. Rysunek ten przedstawia także domyślne ustawienie parametru *Położenie linii odniesienia* dla narzędzia *Ściana*.

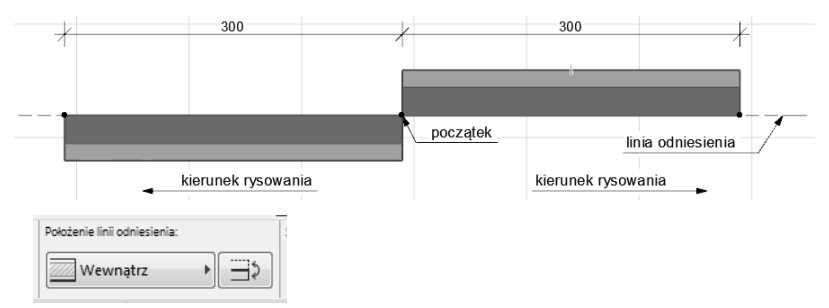

*Rysunek 3.1. Znaczenie parametru Położenie linii odniesienia w trakcie rysowania ścian*

Na powyższym rysunku jaśniejszym kolorem oznaczono ocieplenie, natomiast ciemniejszym element konstrukcyjny ściany. Z założenia ocieplenie ma znajdować się na zewnątrz. Linia odniesienia jest oznaczona kropkami. Powyższe ćwiczenie wykonaliśmy po to, by zwrócić uwagę na to, jakie znaczenie ma kierunek rysowania ściany. Przy ustawieniach domyślnych i rysowaniu w lewo linia odniesienia ściany znalazła się od środka budynku, natomiast w przypadku rysowania w stronę prawą linia odniesienia znalazła się w środku przyszłego budynku. Położenie linii odniesienia ma jeszcze jedno, bardzo ważne znaczenie. Obrazuje je rysunek 3.2. W trakcie rysowania obu prostokątów wpisywano te same wymiary — 300×200. Łatwo można zauważyć, że utworzone zostały pomieszczenia o innych wymiarach. Podsumowując kwestię długości: przy posługiwaniu się narzędziem *Ściana*, wpisując z klawiatury długość odcinka, podajemy długość linii odniesienia. Dodatkowo rysunek 3.2 uwidocznił jeszcze lepiej zagadnienie wnętrze – zewnętrze. W pierwszym prostokącie ocieplenie pojawiło się od środka…

Nawet jeśli przez niedopatrzenie wykreśliliśmy pomieszczenie, w którym ocieplenie znalazło się od środka, nie musimy zaczynać wszystkiego od nowa. Z pomocą przyjdzie nam opcja *Położenie linii odniesienia: Odwróć ścianę względem linii odniesienia*. Znajduje się ona w palecie *Info* (rysunek 3.3). Efektem jej zastosowania będzie uzyskanie pomieszczenia jak po prawej stronie rysunku 3.2.

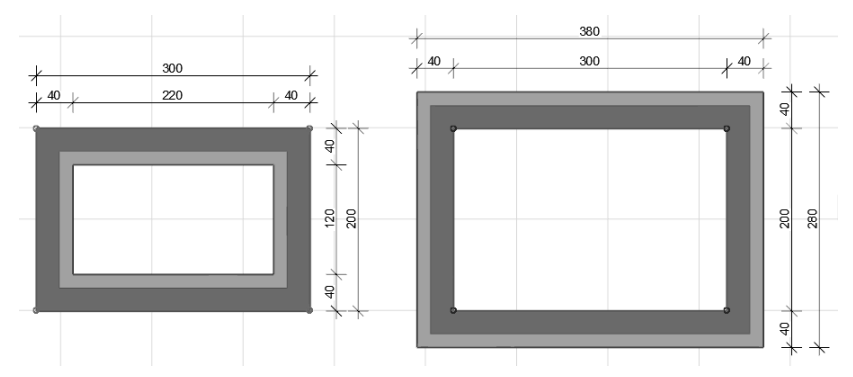

*Rysunek 3.2. Różnice wynikające z położenia linii odniesienia*

*Rysunek 3.3. Zmiana ustawień Położenie linii odniesienia: Odwróć ścianę względem linii odniesienia*

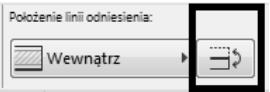

Na koniec zwróćmy uwagę na jeszcze jeden aspekt. Zaznaczmy narzędziem *Strzałka* wykreśloną ścianę, a następnie w palecie *Info* kliknijmy symbol ściany. Przeanalizujemy kilka aspektów z *Okna ustawień*, które właśnie się pojawiło. Po pierwsze *Struktura* (rysunek 3.4 — nr 1). Domyślnie posługiwaliśmy się strukturą warstwową o symbolu SZ. Program ma pewną już zdefiniowaną pulę struktur warstwowych. Możemy się z nimi zapoznać, klikając symbol bieżącej struktury warstwowej (rysunek 3.4 — nr 2). W przypadku struktur warstwowych mają one parametry zdefiniowane przez twórców programu. W związku z tym nie możemy, korzystając z okna ustawień, zmieniać ich grubości, dlatego też pole nr 3 na rysunku 3.4 jest nieedytowalne (zaszarzone). Okienko stanie się aktywne po zmianie parametru *Struktura* z *warstwowa* na *podstawowa* (przećwiczymy to w następnym ćwiczeniu). Czasami zdarza się, że projektujesz ściany pochylone pod określonym kątem względem płaszczyzny poziomej. Oczywiście możemy to wykonać. Należy wtedy zmienić *Przekrój poprzeczny ściany* z *prosta* na *pochyła* (rysunek 3.4 — nr 4). Automatycznie okienko nr 5 stanie się aktywne i będziemy mogli wpisać wartość kąta pochylenia ściany.

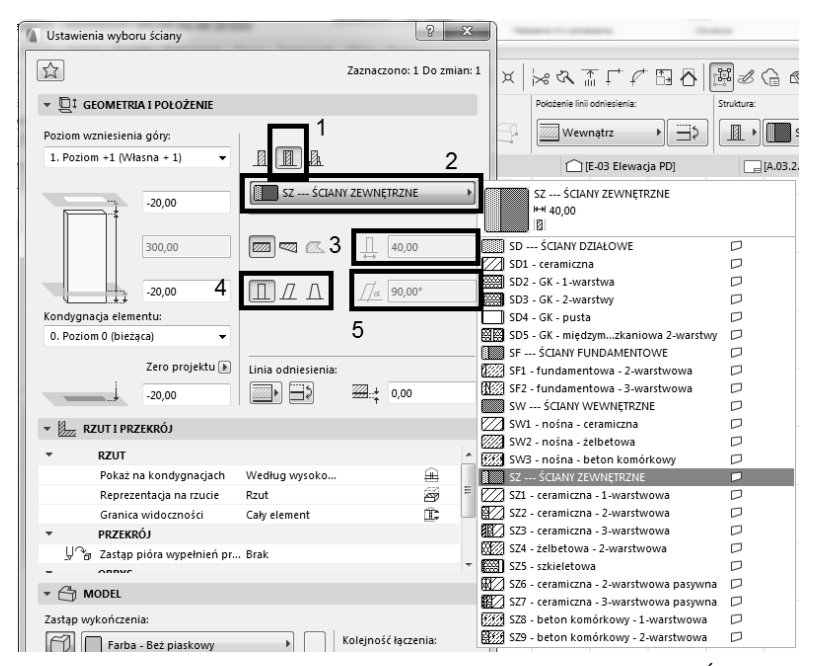

*Rysunek 3.4. Przedstawienie niektórych parametrów narzędzia Ściana*

Po tym wprowadzeniu przechodzimy do przećwiczenia i poznawania kolejnych parametrów narzędzia *Ściana*.

#### Ć WICZENIE 3.2 Ściana — zmiana grubości ściany i rodzaju szrafu

Celem ćwiczenia jest stworzenie zarysu budynku przedstawionego na rysunku 3.5. Co ważne, ściana, która będzie tworzyć budynek, ma mieć grubość 25 i ma symbolizować bloczki ceramiczne (kreskowany ukośny szraf).

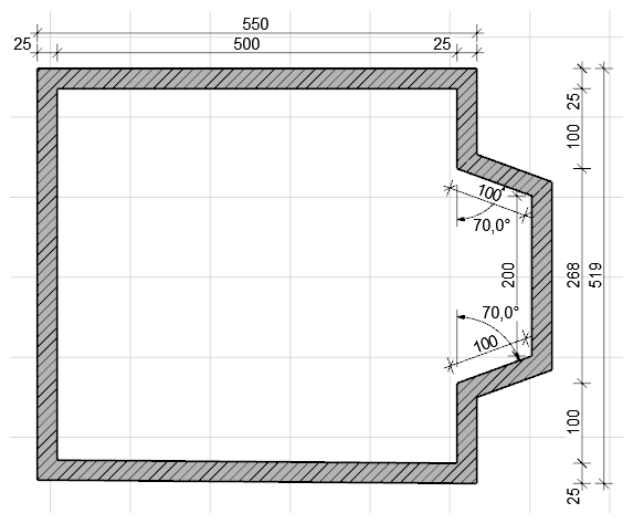

*Rysunek 3.5. Wytyczne dotyczące rysowanego budynku*

- **1.** Wybieramy narzędzie *Ściana*.
- **2.** Uruchamiamy *Okno ustawień*.
- **3.** Zmieniamy parametr *Struktura* na *podstawowa*.
- **4.** Zmieniamy *Materiał budowlany* (nr 2. na rysunku 3.4 po zmianie struktury zmieniła się także nazwa tego parametru na *Materiał budowlany*), czyli klikamy okienko *Prefabrykaty Żelbetowe* i z listy, która się pojawiła, wybieramy *Bloczki ceramiczne*.
- **5.** Zmieniamy grubość ściany z domyślnych 40 na 25 (nr 3 na rysunku 3.4). Wybieramy *Enter*.
- **6.** Wskazujemy pierwszy punkt, klikając dowolne miejsce okna rzutu.
- **7.** Kursorem w postaci ołówka wskazujemy kierunek w prawo, poziomo (kąt 0 stopni).
- **8.** Za pomocą klawiatury wpisujemy wartość 500. Wybieramy *Enter*.
- **9.** Wskazujemy kierunek pionowy (kąt 90 stopni), wpisujemy wartość 100. Wybieramy *Enter*.
- **10.** Rysujemy pierwszy odcinek ukośny: kursorem wskazujemy na prawo od ostatnio narysowanego odcinka; za pomocą klawiatury wpisujemy wartość 100, wybieramy klawisz *Tab* (w ten sposób przenosimy się do następnej linii okna *Podręcznych współrzędnych*, by określić kąt nachylenia ściany), wpisujemy wartość 70. Wybieramy *Enter*.
- **11.** Wskazujemy kierunek pionowy (kąt 0 stopni), wpisujemy wartość 200. Wybieramy *Enter*.
- **12.** Rysujemy drugi ukośny odcinek: kursorem wskazujemy na lewo od ostatnio narysowanego odcinka. Za pomocą klawiatury wpisujemy wartość 100, wybieramy klawisz *Tab* (w ten sposób przenosimy się do następnej linii okna *Podręcznych współrzędnych*, by określić kąt nachylenia ściany), wpisujemy wartość 70. Wybieramy *Enter*.
- **13.** Wskazujemy kierunek pionowy (kąt 90 stopni), wpisujemy wartość 100. Wybieramy *Enter*.
- **14.** Wskazujemy kierunek poziomy (kąt 90 stopni), wpisujemy wartość 500. Wybieramy *Enter*.
- **15.** Dwa razy klikamy punkt, od którego zaczęliśmy kreślenie, jednocześnie kończąc zadanie.

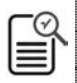

Narzędzie *Ściana* możemy także uruchomić, wybierając z klawiatury literę *W* (*W* od pierwszej litery wyrazu *wall*, czyli ściana w języku angielskim).

W trakcie kreślenia pojawiały się niebieskie przerywane linie określające pewne charakterystyczne kierunki. To były linie pomocnicze. W kroku 14., zamiast wpisywać 500, mogliśmy posłużyć się liniami pomocniczymi. Wystarczy wskazać kursorem pierwszy punkt, od którego zaczęliśmy rysowanie. Pozostawiamy chwilę kursor bez ruchu. Punkt w tym momencie powinien zostać oznaczony niebieskim kółeczkiem. Przesuwamy kursor

pionowo w dół, tym sposobem wyznaczając linię odniesienia. W trakcie przesuwania kursora w dół, na wysokości prawego dolnego naroża powinna pojawić się druga linia pomocnicza. Klikamy na skrzyżowaniu dwóch linii pomocniczych i tym sposobem także uzyskujemy odcinek 500 (rysunek 3.6).

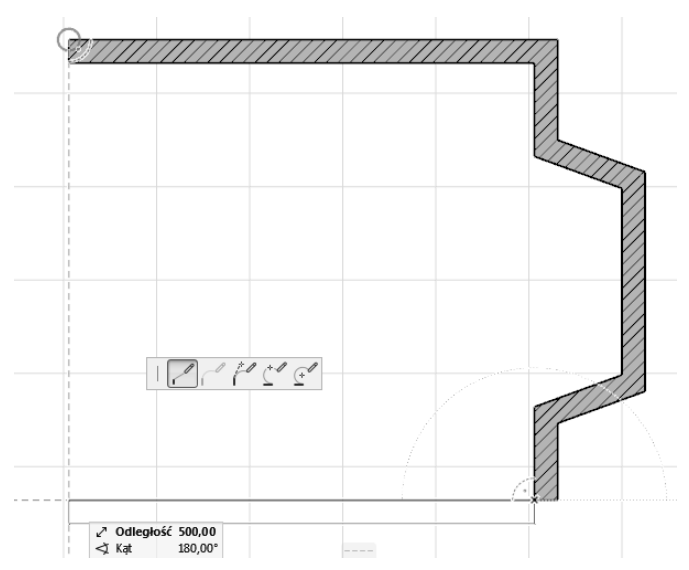

*Rysunek 3.6. Kreślenie ścian za pomocą linii pomocniczych*

Chcemy, by tło wypełnienia szrafu wszystkich ścian było białe jak na rysunku 3.7. W związku z tym poznamy nową funkcję, wykonując ćwiczenie 3.3.

*Rysunek 3.7. Wytyczne dotyczące wypełnienia ścian rysowanego budynku*

# PROGRAM PARTNERSKI

GRUPY WYDAWNICZEJ HELION

**1. ZAREJESTRUJ SIĘ** 2. PREZENTUJ KSIĄŻKI **3. ZBIERAJ PROWIZJĘ** 

Zmień swoją stronę WWW w działający bankomat!

Dowiedz się więcej i dołącz już dzisiaj! http://program-partnerski.helion.pl

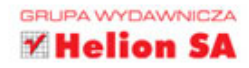

## **ArchiCAD ĆWICZENIA PRAKTYCZNE**

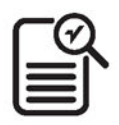

ArchiCAD to specjalistyczne oprogramowanie do projektowania architektonicznego oraz przygotowywania dokumentacji technicznej, wyposażone w wiele intuicyjnych narzędzi i funkcji dostosowanych do rzeczywistych potrzeb architektów, budowniczych i projektantów wnętrz. Swoją ogromną popularność wśród profesjonalistów program ten zawdzięcza wysokiej wydajności pracy i wygodzie obsługi, a także zastosowanemu przez twórców obiektowemu podejściu, dzięki któremu aplikacja w pełni realizuje paradygmat BIM, co znacznie upraszcza projektowanie budynków o różnej skali i o różnym przeznaczeniu.

"ArchiCAD. Ćwiczenia praktyczne" to pozycja dla tych, którzy bez

zbędnych wstępów chcą zacząć korzystać z programu. Autorka podręcznika opiera się na swoim wieloletnim doświadczeniu. Przedstawia tu absolutne minimum wiedzy teoretycznej konieczne do poznania mechanizmów działania aplikacji, aby jak najszybciej przejść do praktycznej prezentacji możliwości narzędzi oraz opisu sposobów rozwiązywania konkretnych zadań i codziennych problemów architekta. Nawet jeśli nigdy wcześniej nie miałeś do czynienia z systemami CAD, nie musisz się martwić - dzięki tym ćwiczeniom poznasz filozofię korzystania z ArchiCAD-a oraz przejdziesz przez kolejne etapy tworzenia projektu.

- Ė Interfejs programu i korzystanie z jego elementów
- Przegląd najważniejszych narzędzi rysunkowych ٠
- **B** Podstawy rysowania dwuwymiarowego
- Korzystanie z obiektów w projektowaniu 3D
- Modelowanie budynków i wnętrz w 3D
- m. Wymiarowanie i opisywanie elementów projektu
- Przygotowywanie i drukowanie dokumentacji ٠

### Nic nie nauczy Cię ArchiCAD-a lepiej niż ćwiczenia praktyczne!

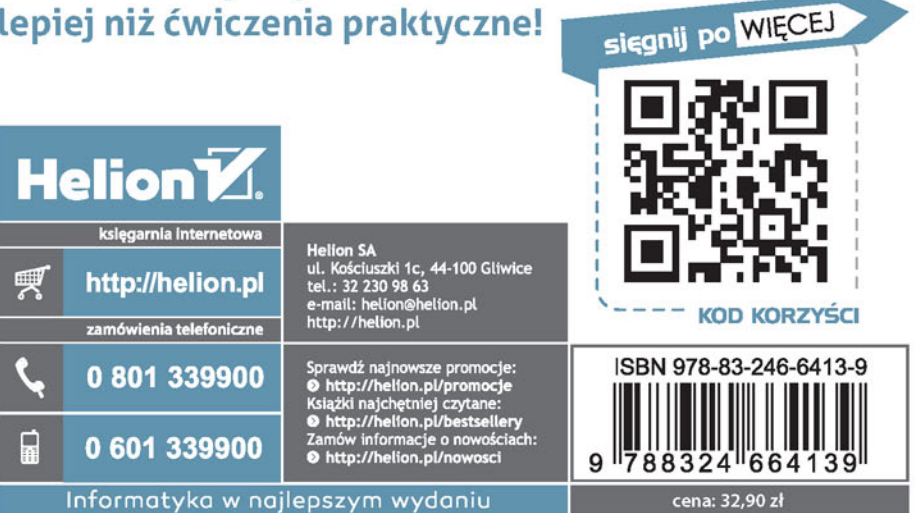